# HALMSTAD UNIVERSITY

CNAP HALMSTAD - SWEDEN

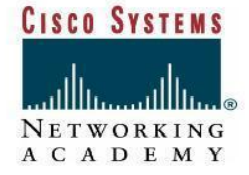

# *Lab PC Network TCP/IP Configuration*

# **Objective**

• Identify tools used to discover a computer network configuration with various operating systems.

• Gather information including connection, host name, Layer 2 MAC address and Layer 3 TCP/IP network address information.

• Compare network information to other PCs on the network.

# **Step 1 Connect into the Internet**

Establish and verify connectivity to the Internet.

# **Step 2 Gather TCP/IP configuration information**

Use the Start menu to open the Command Prompt, an MS-DOS-like window. Press **Start** > **Programs** > **Accessories** > **Command Prompt** or **Start** > **Programs** > **Command Prompt**.

The following figure shows the Command screen. Type **ipconfig** and press the **Enter** key. The spelling of **ipconfig** is critical while case is not. It is short for IP Configuration.

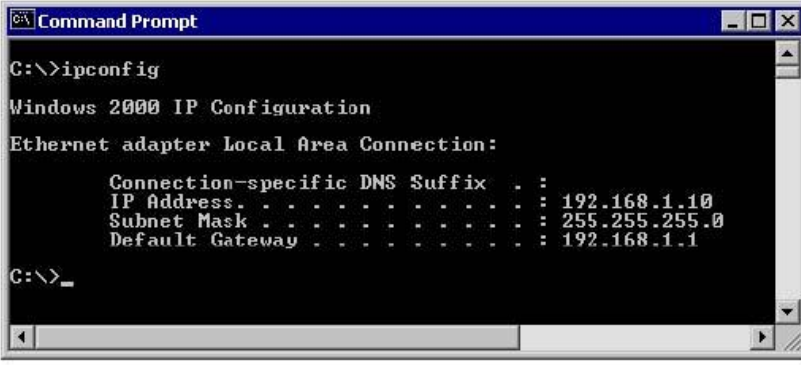

This first screen shows the IP address, subnet mask, and default gateway. The IP address and the default gateway should be in the same network or subnet, otherwise this host would not be able to communicate outside the network. In the figure the subnet mask tells us that the first three octets must be the same to be in the same network.

**Note:** If this computer is on a LAN, the default gateway might not be seen if it is running behind a Proxy Server. Record the following information for this computer.

# **Step3 Record the following TCP/IP information for this computer**

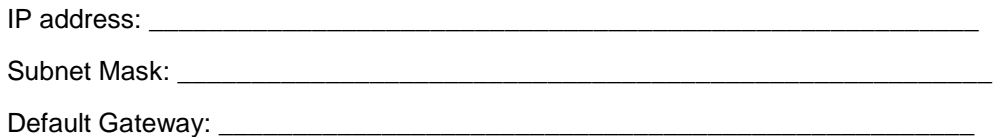

# **Step 4 Compare the TCP/IP configuration of this computer to others on the LAN**

If this computer is on a LAN, compare the information of several machines.

Are there any similarities?

What is similar about the IP addresses?

What is similar about the default gateways?

The IP addresses should share the same network portion. All machines in the LAN should share the same default gateway. Record a couple of the IP Addresses:

To see detailed information, type **ipconfig /all** and press **Enter**. The figure shows the detailed IP configuration screen.

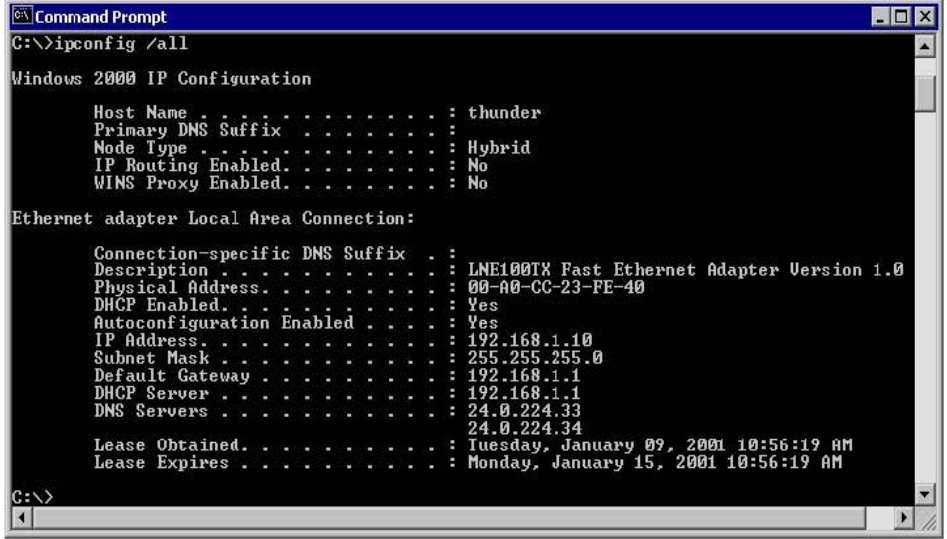

The host name, including the computer name and NetBIOS name should be displayed. Also, the DHCP server address, if used, and the date the IP lease starts and ends should be displayed. Look over the information. Entries for the DNS, used in name resolution servers, may also be present.

The previous figure reveals that the router is performing both DHCP and DNS services for this network. This would likely be a small office or home office (SOHO) or small branch office implementation.

\_\_\_\_\_\_\_\_\_\_\_\_\_\_\_\_\_\_\_\_\_\_\_\_\_\_\_\_\_\_\_\_\_\_\_\_\_\_\_\_\_\_\_\_\_\_\_\_\_\_\_\_\_\_\_\_\_\_\_\_\_\_\_\_\_\_\_\_\_\_\_\_\_\_

Notice the Physical Address (MAC) and the NIC model (Description).

In the LAN, what similarities about the Physical (MAC) Addresses are seen?

While not a requirement, most LAN administrators try to standardize components like NICs. Therefore, it would not be surprising to find all machines share the first three Hex pairs in the adapter address. These three pairs identify the manufacturer of the adapter.

Write down the IP addresses of any servers listed: \_\_\_\_\_\_\_\_\_\_\_\_\_\_\_\_\_\_\_\_\_\_\_\_\_\_\_\_\_

Write down the computer Host Name: \_\_\_\_\_\_\_\_\_\_\_\_\_\_\_\_\_\_\_\_\_\_\_\_\_\_\_\_\_\_\_\_\_\_

Write down the Host Names of a couple other computers:

Do all of the servers and workstations share the same network portion of the IP address as the student workstation?

It would not be unusual for some or all of the servers and workstations to be in another network. It means that the computer default gateway is going to forward requests to the other network.

# **Step 5 Close the screen**

Close the screen when finished examining network settings.

Repeat the previous steps as necessary. Make sure that it is possible to return to and interpret this screen.

# **Reflection**

Based on observations, what can be deduced about the following results taken from three computers connected to one switch?

# **Computer 1**

IP Address: 192.168.12.113 Subnet Mask: 255.255.255.0 Default Gateway: 192.168.12.1

## **Computer 2**

IP Address: 192.168.12.205 Subnet Mask: 255.255.255.0 Default Gateway: 192.168.12.1

## **Computer 3**

IP Address: 192.168.112.97 Subnet Mask: 255.255.255.0 Default Gateway: 192.168.12.1

Should they be able to talk to each other?

Are they all on the same network?\_\_\_\_\_\_\_\_\_\_\_\_\_\_\_\_\_\_\_\_\_\_\_\_\_\_\_\_

Why or why not? \_\_\_\_\_\_\_\_\_\_\_\_\_\_\_\_\_\_\_\_\_\_\_\_\_\_\_\_\_\_\_\_\_\_\_\_\_\_\_\_\_\_\_\_

If something is wrong, what is most likely the problem?

# **Using ping and tracert from a Workstation**

## **Objective**

- Learn to use the TCP/IP Packet Internet Groper (**ping**) command from a workstation.
- Learn to use the Trace Route (**tracert**) command from a workstation.
- Observe name resolution occurrences using WINS and/or DNS servers.

# **Step 1 Establish and verify connectivity to the Internet**

This ensures the computer has an IP address.

#### **Step 2 Access the command prompt**

**Windows NT / 2000 / XP users** – Use the Start menu to open the Command Prompt window. Press **Start** > **Programs** > **Accessories** > **Command Prompt** or **Start** > **Programs** > **Command Prompt** or **Start** > **All Programs** > **Command Prompt**.

# **Step 3 ping the IP address of another computer**

In the window, type **ping**, a space, and the IP address of a computer recorded in the previous lab. The following figure shows the successful results of **ping** to this IP address.

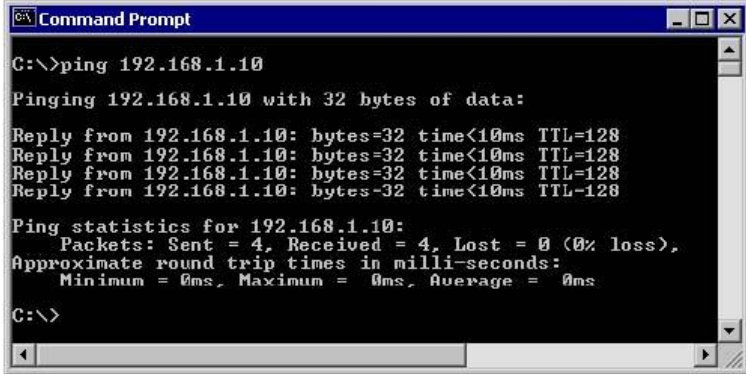

**ping** uses the ICMP echo reply feature to test physical connectivity. Since **ping** reports on four attempts, it gives an indication of the reliability of the connection. Look over the results and verify that the **ping** was successful. Is the **ping** successful? If not, perform appropriate troubleshooting.

If a second networked computer is available, try to **ping** the IP address of the second machine.

Note the results.

# **Step 4 ping the IP address of the default gateway**

Try to **ping** the IP address of the default gateway if one was listed in the last exercise. If the **ping** is successful, it means there is physical connectivity to the router on the local network and probably the rest of the world.

# **Step 5 ping the IP address of a DHCP or DNS servers**

Try to **ping** the IP address of any DHCP and/or DNS servers listed in the last exercise. If this works for either server, and they are not in the network, what does this indicate?

Was the **ping** successful?

\_\_\_\_\_\_\_\_\_\_\_\_\_\_\_\_\_\_\_\_\_\_\_\_\_\_\_\_\_\_\_\_\_\_\_\_\_\_\_\_\_\_\_\_\_\_\_\_\_\_\_\_\_\_\_\_\_\_\_\_

If not, perform appropriate troubleshooting.

# **Step 6 ping the Loopback IP address of this computer**

Type the following command**: ping 127.0.0.1** 

The 127.0.0.0 network is reserved for loopback testing. If the **ping** is successful, then TCP/IP is properly installed and functioning on this computer.

Was the **ping** successful?

If not, perform appropriate troubleshooting.

#### **Step 7 ping the hostname of another computer**

Try to **ping** the hostname of the computer that was recorded in the previous lab. The figure shows the successful result of the **ping** the hostname.

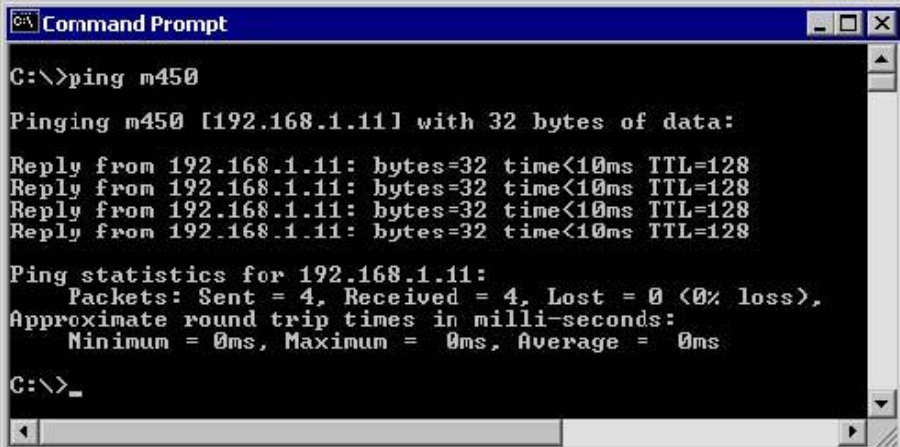

Look over the results. Notice that the first line of output shows the host name, m450 in the example, followed by the IP address. This means the computer was able to resolve the host name to an IP address. Without name resolution, the **ping** would have failed because TCP/IP only understands valid IP addresses, not names.

If the **ping** was successful, it means that connectivity and discovery of IP addresses can be done with only a hostname. In fact, this is how many early networks communicated. If successful, then **ping** a hostname also shows that there is probably a WINS server working on the network. WINS servers or a local "lmhosts" file resolve computer host names to IP addresses. If the **ping** fails, then chances are there is no NetBIOS name to IP addresses resolution running.

**Note:** It would not be uncommon for a Windows 2000 or XP networks to not support this feature. It is an old technology and often unnecessary.

If the last **ping** worked, try to **ping** the hostname of any another computer on the local network. The following figure shows the possible results.

**Note:** The name had to be typed in quotes because the command language did not like the space in the name.

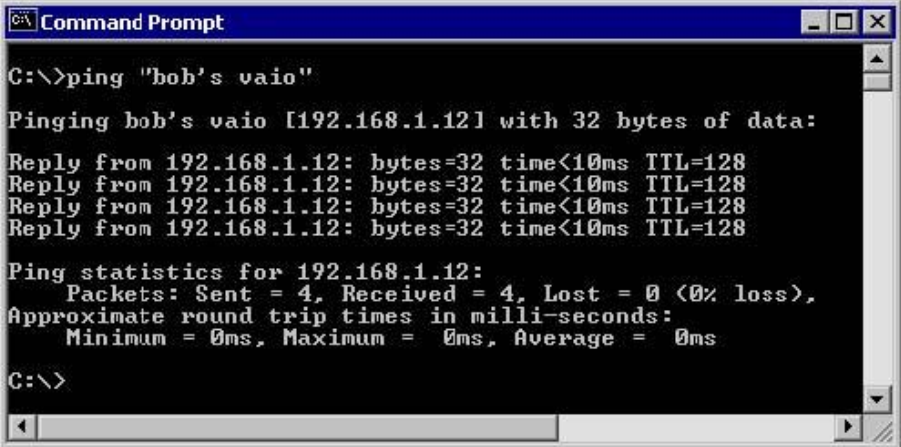

## **Step 8 ping the Halmstad University web site**

Type the following command:

# **ping www.hh.se**

The first output line shows the Fully Qualified Domain Name (FQDN) followed by the IP address. A Domain Name Service (DNS) server somewhere in the network was able to resolve the name to an IP address. DNS servers resolve domain names, not hostnames, to IP addresses.

Without this name resolution, the **ping** would have failed because TCP/IP only understands valid IP addresses. It would not be possible to use the web browser without this name resolution. With DNS, connectivity to computers on the Internet can be verified using a familiar web address, or domain name, without having to know the actual IP address. If the nearest DNS server does not know the IP address, the server asks a DNS server higher in the Internet structure.

# **Step 9 ping the Microsoft web site and Cisco web site**

Type the following command:

- **a. ping [www.microsoft.com](http://www.microsoft.com/)**
- **b. ping [www.cisco.com](http://www.cisco.com/)**

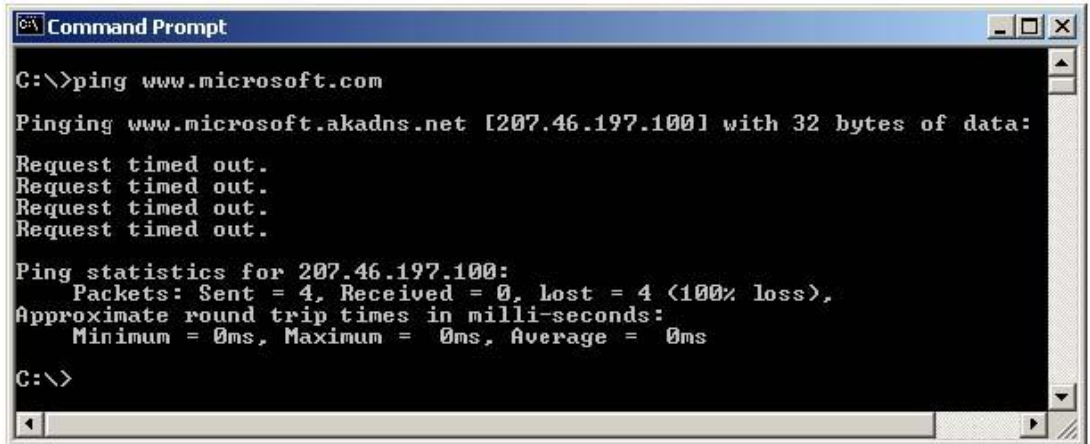

Notice that the DNS server was able to resolve the name to an IP address, but there is no response. Some Microsoft and Cisco routers are configured to ignore **ping** requests. This is a frequently implemented security measure.

Ping some other domain names and record the results.

For example, ping [www.msn.de,](http://www.msn.de/) [www.msn.se,](http://www.msn.se/) [www.msn.com.](http://www.msn.com/)

Type **tracert www.cisco.com** and press Enter.

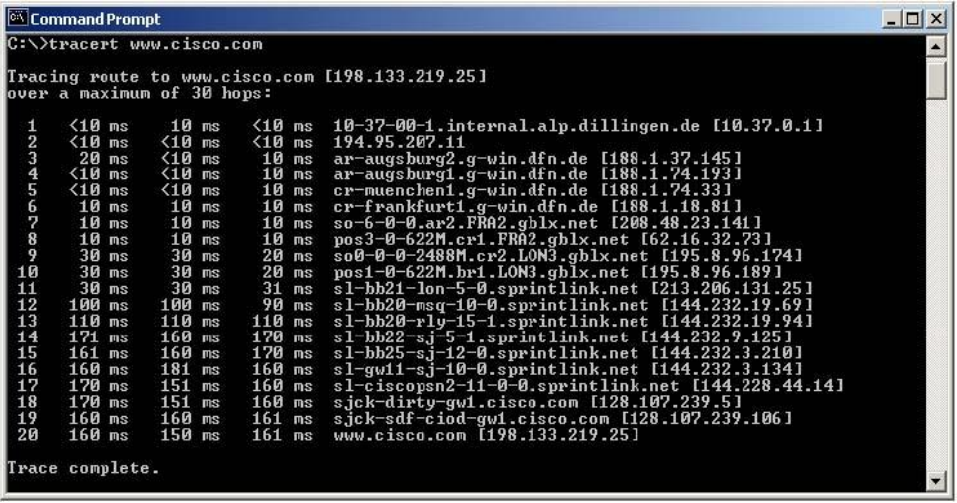

**tracert** is TCP/IP abbreviation for trace route. The preceding figure shows the successful result when running **tracert** from Bavaria in Germany. The first output line shows the FQDN followed by the IP address. Therefore, a DNS server was able to resolve the name to an IP address. Then there are listings of all routers the **tracert** requests had to pass through to get to the destination.

**tracert** uses the same echo requests and replies as the **ping** command but in a slightly different way. Observe that **tracert** actually contacted each router three times. Compare the results to determine the consistency of the route. Notice in the above example that there were relatively long delays after router 11 and 13, possibly due to congestion. The main thing is that there seems to be relatively consistent connectivity.

Each router represents a point where one network connects to another network and the packet was forwarded through.

# **Step 11 Trace other IP addresses or domain names**

Try **tracert** on other domain names or IP addresses and record the results. An example is **tracert [www.msn.de,](http://www.msn.de/) tracert [www.msn.com,](http://www.msn.com/) tracert [www.hh.se](http://www.msn.de/)**

# **Step 12 Trace a local host name orr IP address**

Try using the **tracert** command with a local host name or IP address. It should not take long because the trace does not pass through any routers.

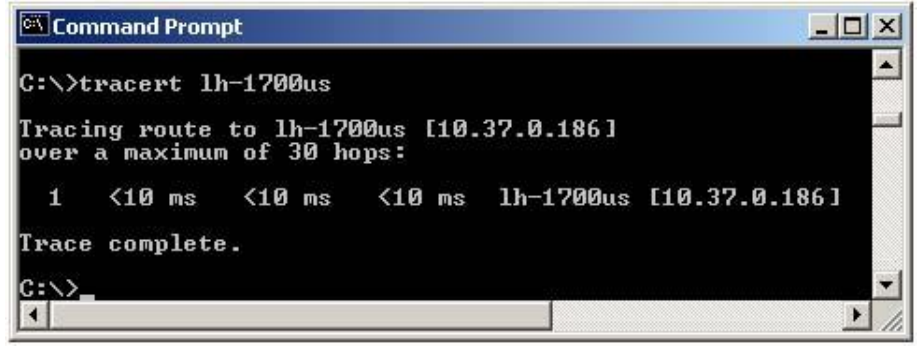

#### **Reflection**

If the above steps are successful and **ping** or **tracert** can verify connectivity with an Internet Web site, what does this indicate about the computer configuration and about routers between the computer and the web site?

What, if anything, is the default gateway doing? \_\_\_\_\_\_\_\_\_\_\_\_\_\_\_\_\_\_\_\_\_\_\_\_\_\_\_\_\_\_\_